This Quick Start Guide provides information to help you start using WebAssign with Blackboard ® .

**NOTE** These instructions are for WebAssign Building Block 2.3.0 only.

# **SIGN IN**

If enabled, you can sign in to WebAssign directly from your Blackboard class.

Before signing in the first time, request a WebAssign instructor account with your Blackboard username.

- **1 .** Sign in to Blackboard.
- **2 .** Click **Courses**.
- **3 .** Click a course that is linked to WebAssign.
- **4 .** In the course menu, click **Tools**.
- **5 .** Click **Access WebAssign**.

# **LINK A BLACKBOARD COURSE TO A WEBASSIGN COURSE**

Link a Blackboard course to an existing WebAssign course.

To prevent syncing errors, do not create new WebAssign courses in Blackboard.

**IMPORTANT** Do not link a Blackboard course to an existing WebAssign course if:

- students are already enrolled
- you gave students a class key to self-enroll
	- **1 .** Sign in to Blackboard as an instructor.
	- **2 .** In Blackboard, click **Courses**.
	- **3 .** Click the Blackboard course name.
	- **4 .** Click **Control Panel** to expand the menu.
	- **5 .** Click **Course Tools** to expand the menu, and then click **WebAssign**.
	- **6 .** Click the WebAssign course section to which you want to link the current Blackboard course.

**NOTE** No courses are listed if your WebAssign user account does not have any courses that are not linked to Blackboard.

The current Blackboard course is linked to the selected WebAssign course.

# **ADD ASSIGNMENTS**

## **Add Course Pack assignments (selected textbooks)**

- **1 .** Click **Class Schedule** under Class Tools on the My Classes page.
- **2 .** At the top of the Assignments list, click > **Course Packs**.
- **3 .** Navigate to the Course Pack you want to use.
- **4 .** Click **Add Course Pack to My Assignments**.

### **Create your own assignments**

- **1 .** From the toolbar, click **Create** > **Assignment**.
- **2 .** Under Assignment Settings, select the template you want to use.
- **3 .** Type an **Assignment Name**, **Description**, and **Instructions**.
- **4 .** Click **Question Browser** and add questions to your assignment.
	- **a.** List questions by navigating to a textbook chapter or section, by browsing your folders or collections, or by searching.
	- **b.** Click a question name to add it.
	- **c.**Click **Update Assignment** at the bottom of the list of assignment questions.
- **5 .** Click **Save**.

# **SCHEDULE ASSIGNMENTS**

- **1 .** Click **Class Schedule** under Class Tools on the My Classes page.
- **2 .** Drag an assignment from the Assignments list to the week you want to schedule it for.
- **3 .** Set the **Due** date and time for the assignment.
	- **a.** Select **On a specific day of the week**. **b.** Select the day of the week.
	- **c.**Enter the time.
- **4 .** Click **Schedule**.

# **SYNC ROSTERS AND SCORES**

You can sync rosters from Blackboard to WebAssign and assignment scores from WebAssign to Blackboard.

- **1 .** In Blackboard, click **Courses**.
- **2 .** Click the Blackboard course name.
- **3 .** Click **Control Panel** to expand the menu.
- **4 .** Click **Course Tools** to expand the menu, and then click **WebAssign**.
- **5 .** On the WebAssign Course Tools page:
	- To sync a Blackboard course roster to a linked WebAssign course, click **Export Roster**.
	- To sync WebAssign assignment scores to Blackboard, click **Import Grades**.

**NOTE** Blackboard administrators can enable or disable auto-sync. If auto-sync is enabled, you can disable it for your courses. See the online help for more information.

## **SYSTEM REQUIREMENTS**

# **SUPPORTED BROWSERS**

## **Windows ®**

- Chrome ™ 79 and later
- Firefox<sup>®</sup> 74 and later
- Edge 17 and later

### **macOS™**

- Chrome 79 and later
- Safari® 13 and later

## **Linux®**

• Firefox 59 or later

# **NOTE** LockDown Browser ®

assignments cannot be accessed on Linux.

### **iOS**

• Safari 11 or later (iPad only)

**NOTE** Flash® and Java™ content does not work on iOS.

LockDown Browser assignments cannot be accessed on iOS. Features and content are not optimized for a small screen size and might be difficult to use.

#### **WORKSTATION RECOMMENDATIONS**

- Download bandwidth: 5+ Mbps
- RAM: 2+ GB
- CPU: 1.8+ GHz / multi-core
- Display: 1366 × 768, color
- Graphics: DirectX, 64+ MB
- Sound (for some content)

# **MORE INFORMATION AND SUPPORT**

Search the online help for answers to most questions. Information in this guide is intended for US instructors. For international support, visit the online help.

**[webassign.net/manual/](https://www.webassign.net/manual/instructor_guide/) [instructor\\_guide/](https://www.webassign.net/manual/instructor_guide/)**

#### **WEBASSIGN STATUS**

Check the current status of WebAssign at **[techcheck.cengage.com](https://techcheck.cengage.com)**.

**CONTACT US SUPPORT ONLINE: [support.cengage.com](https://support.cengage.com)**

**CALL:** 800.354.9706

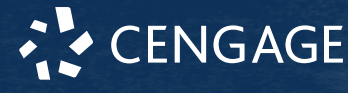